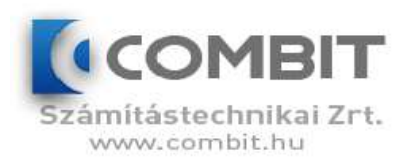

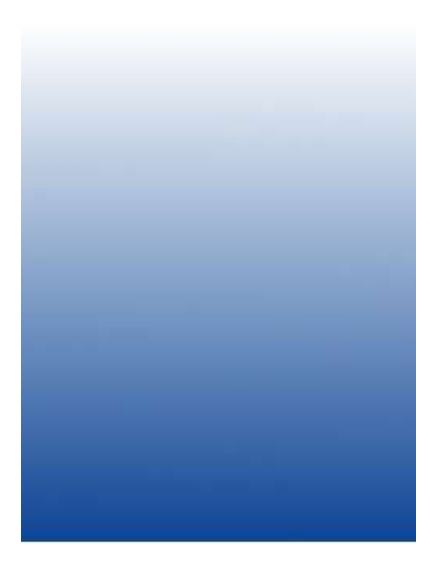

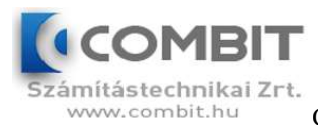

# Tartalomjegyzék

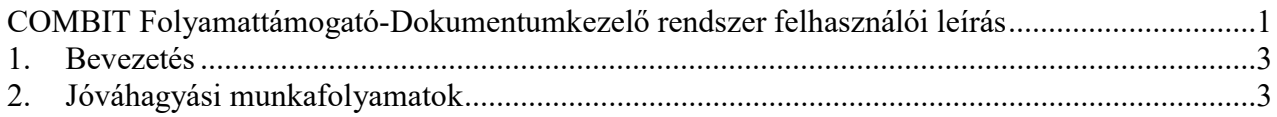

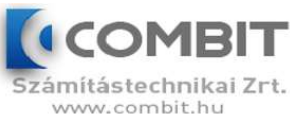

## 1. Bevezetés

E dokumentum célja, hogy bemutassa az általános hibabejelentő alá telepített Dokumentumkezelő rendszer működését.

# 2. Jóváhagyási munkafolyamatok

A projekt jóváhagyási munkafolyamatainak meghatározása.

#### COMBIT Felhő komplex folyamat támogatás, hibabejelentő

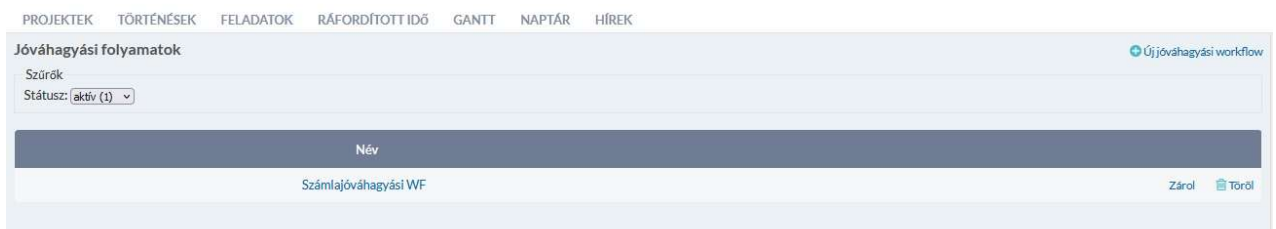

# COMBIT Felhő komplex folyamat támogatás, hibabejelentő

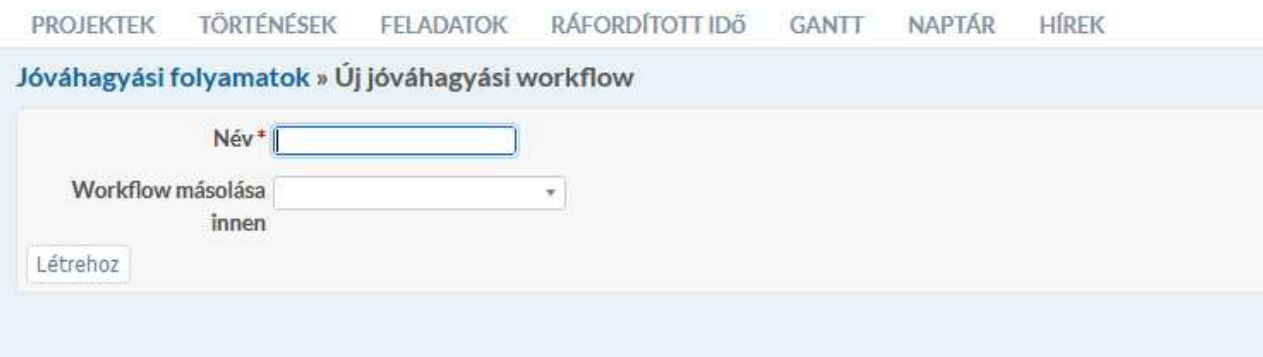

Ez a lap lehetővé teszi a projektmenedzserek számára, hogy meghatározzák a jóváhagyási munkafolyamatokat.

• A jóváhagyási munkafolyamat a dokumentumkezelő rendszer részeként lehetővé teszi a felhasználók számára, hogy jóváhagyási láncot hozzanak létre a dokumentumok jóváhagyásához.

• A jóváhagyási munkafolyamatot logikai név és hozzárendelt felhasználók - jóváhagyók adják meg egy adott sorrendben, adott függőséggel.

• Minden jóváhagyási munkafolyamat egy vagy több jóváhagyási lépésből áll.

• Minden jóváhagyási lépés tartalmaz egy vagy több jóváhagyót és azok függőségét. Ez azt jelenti, hogy új felhasználót tudunk hozzárendelni függőséggel ÉS vagy VAGY. Tehát a

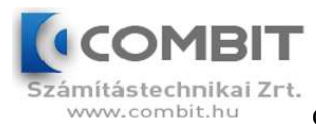

következő jóváhagyási lépés folytatásához egy vagy az összes jóváhagyó jóváhagyása szükséges. Következésképpen képesek vagyunk soros vagy párhuzamos munkafolyamatot így definiálni.

Új jóváhagyási munkafolyamat létrehozásához kattintson a jobb felső sarokban található gombra. Ezután várhatóan be kell írnia az új jóváhagyási wokflow nevét:

Most töltsön ki egy új munkafolyamat -nevet, majd kattintson a Létrehozás gombra.

Opcionálisan kiválaszthat egy meglévő másolási jóváhagyási munkafolyamatot.

Az éppen létrehozott munkafolyamat megjelenik a munkafolyamatok listájában. A munkafolyamat nevének megváltoztatásához vagy a munkafolyamat lépéseinek meghatározásához kattintson a munkafolyamat nevére. Esetünkben az Alap szövegről.

Ezután megjelenik a munkafolyamat -frissítési űrlap:

Beállítások

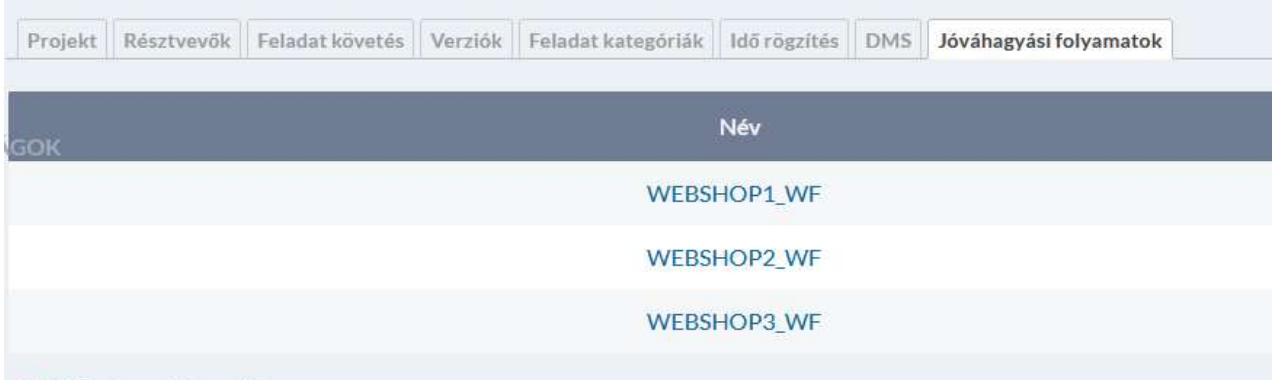

Az űrlap tetején frissítheti a munkafolyamat nevét. Szerkessze ott a nevet, majd kattintson a Mentés gombra.

Az Új lépés gombbal választhat egy vagy több jóváhagyást, és az ÉS vagy VAGY gombra kattintva új jóváhagyási lépést ad hozzá a végéhez, vagy egy meglévő lépés kiválasztásával a listából egy meglévő lépéshez.

Később a kilépő jóváhagyási lépések eltávolíthatók, átrendezhetők vagy szerkeszthetők a lépés -jóváhagyások melletti megfelelő ikonra kattintva.

Példák

Új lépés hozzáadása egyetlen jóváhagyóval

- 1. Válasszon ki egy felhasználót a listából.
- 2. A lépés értéke az alapértelmezett értéken marad Új lépés.
- 3. Adjon hozzá egy új jóváhagyási lépést a Hozzáadás gombra kattintva.

**O** Új jóváhagyási workflow

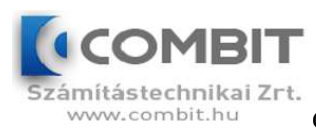

## COMBIT Felhő komplex folyamat támogatás, hibabejelentő

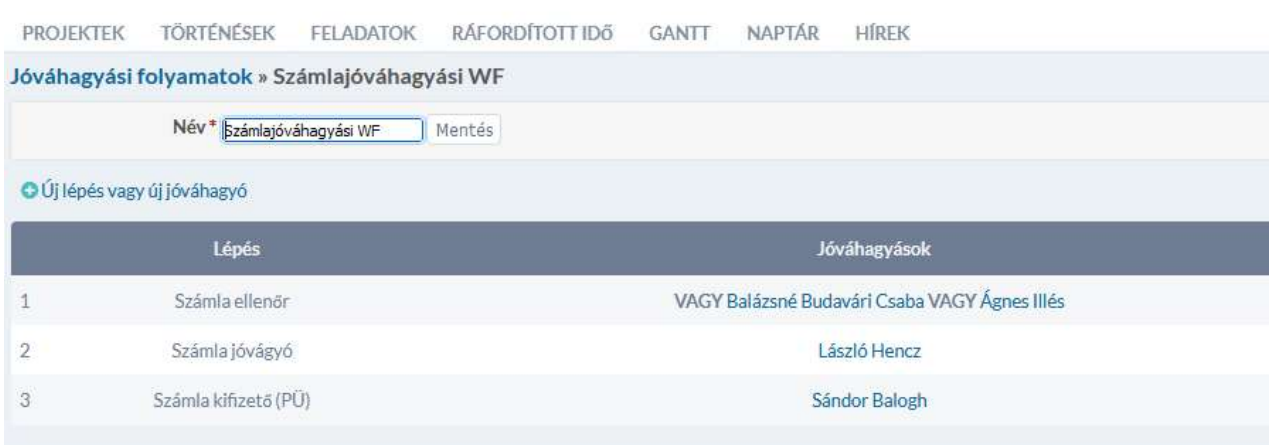

### Új lépés hozzáadása több jóváhagyóval

1. Válasszon ki két vagy több felhasználót a listából.

2. A lépés értéke az alapértelmezett értéken marad Új lépés.

3. Adjon hozzá egy új lépést az ÉS vagy VAGY gombra kattintva, a lépés jóváhagyói viszonyától függően.

Következő jóváhagyó hozzáadása egy meglévő lépéshez

1. Válasszon ki egy felhasználót a listából

2. Módosítsa a Lépés értékét egy kilépő lépés számára.

3. Adjon hozzá egy új lépést az ÉS vagy VAGY gombokra kattintva, az új jóváhagyó kapcsolatától függően.

A jóváhagyási munkafolyamat korlátai

A már használt jóváhagyási munkafolyamat törlése azt eredményezi, hogy az érintett dokumentumok az utolsó jóváhagyási állapotukban maradnak: Hozzárendelve, Várakozás jóváhagyásra, Jóváhagyva vagy Elutasítva , de lehetetlen folytatni egy befejezetlen munkafolyamatot. A jóváhagyási napló szintén nem érhető el. A befejezetlen munkafolyamatot tartalmazó dokumentumok zárolva maradnak. A munkafolyamat újbóli hozzárendeléséhez vagy a dokumentum frissítésének más módon először fel kell oldani a dokumentum zárolását, majd új dokumentumot kell létrehozni a dokumentum új verziójának feltöltésével vagy új verzió létrehozásával a dokumentumban. dokumentum részleteit.

Ha egy adott munkafolyamat egyik lépését eltávolítja, az érintett dokumentumok az utolsó jóváhagyási állapotukban maradnak: Hozzárendelve, Várakozás jóváhagyásra, Jóváhagyva vagy Elutasítva. Ha vannak befejezetlen jóváhagyási lépések, folytathatja a jóváhagyási láncot. A hiányzó lépés kihagyásra kerül. Ha a dokumentum a jóváhagyásra váró állapotban van, és az imént eltávolított lépés volt az utolsó jóváhagyási lépés, a dokumentum a jóváhagyásra váró állapotban marad, és nem lehet folytatni a jóváhagyást.

Ha egy vagy több jóváhagyási lépést hozzáad egy adott munkafolyamathoz vagy átrendezi, az érintett dokumentumok az utolsó jóváhagyási állapotukban maradnak: Hozzárendelve,

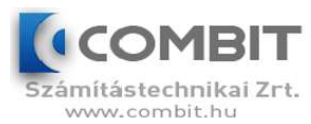

Várakozás jóváhagyásra, Jóváhagyva vagy Elutasítva. A hozzáadott lépések nem szerepelnek a már hozzárendelt munkafolyamatokban, és ezért nincsenek hatással a hozzárendelt jóváhagyási munkafolyamatokra. A frissített munkafolyamatot a frissítés után hozzárendelt munkafolyamatú dokumentumok tükrözik.

### Új dokumentum (számla) feltöltése

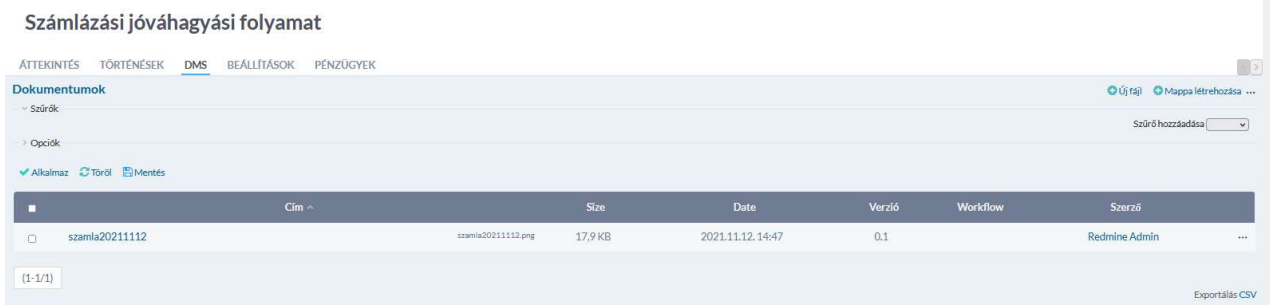

#### Számla feltöltés utáni funkciók:

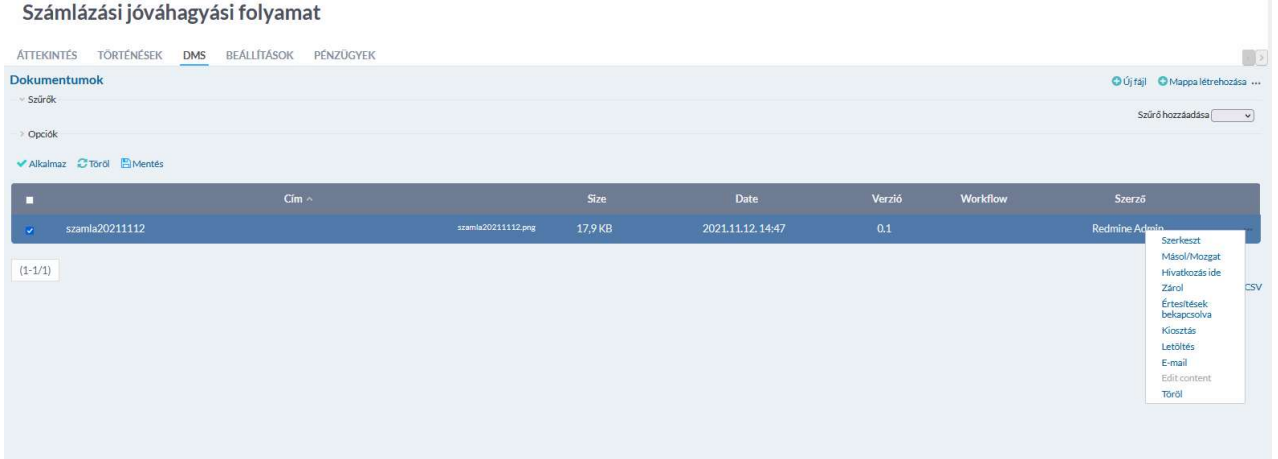

Ekkor kiosztjuk a dokumentumot egy adott workflow-nak (Jelen pillanat a projekt számlázási jóváhagyási workflownak)

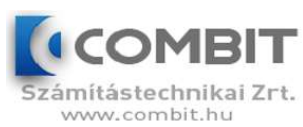

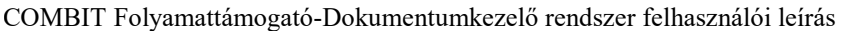

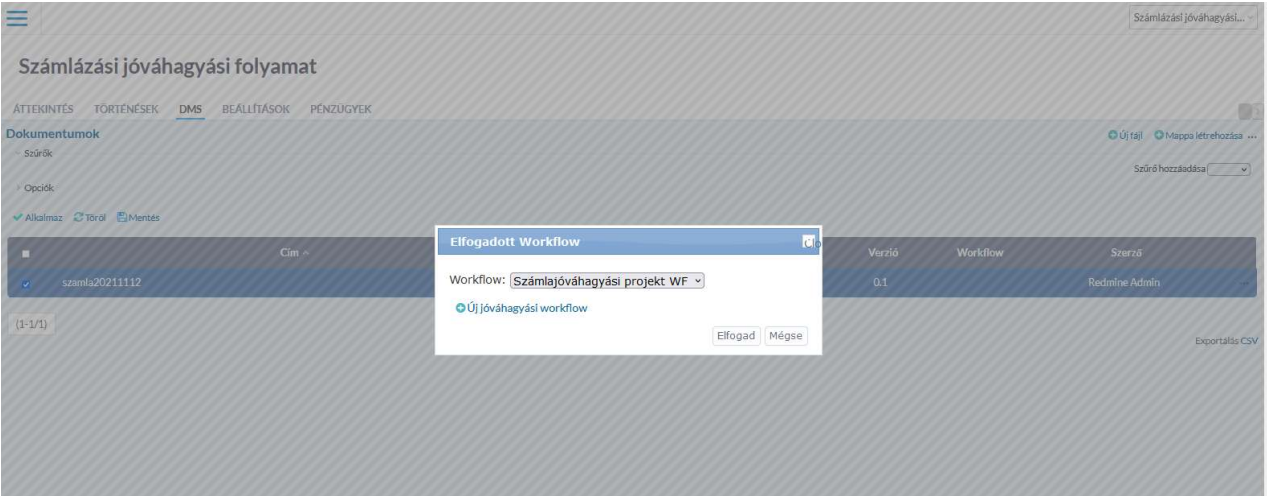

## Ekkor kiosztott állapotba kerül a dokumentum

#### Számlázási jóváhagyási folyamat

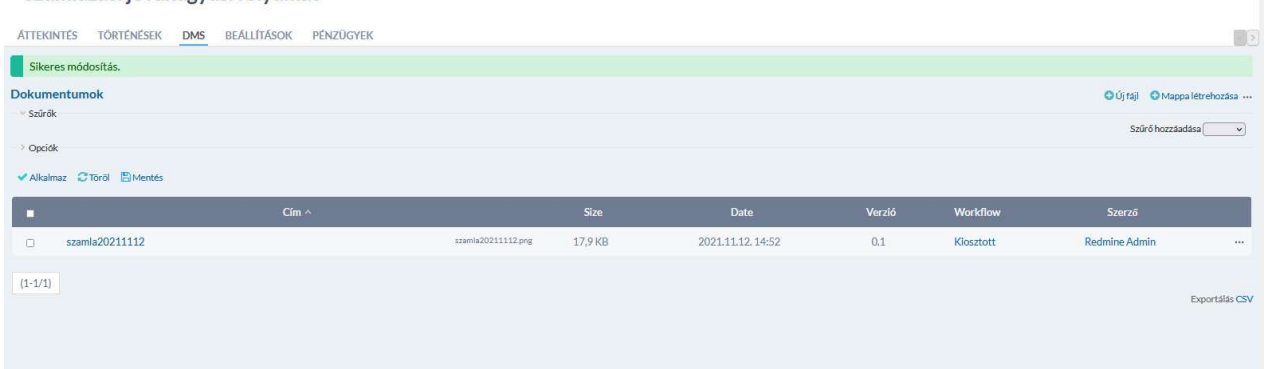

### A kiosztás után a kezdésre kell klikkelni ekkor a jóváhagyási workflow elindul

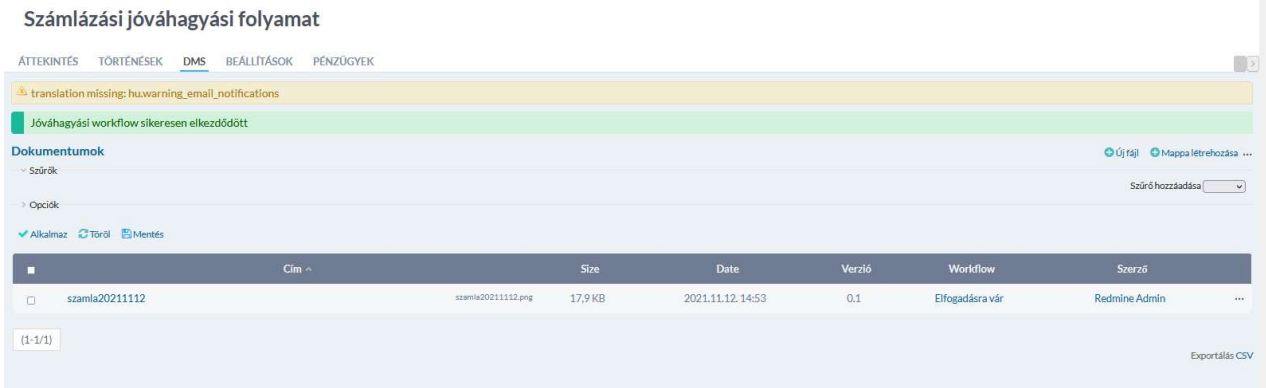

Ezután bejelentkezik a számla ellenőr és kiválasztja Számlázási jóváhagyási folyamat projektet

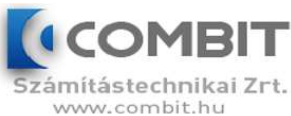

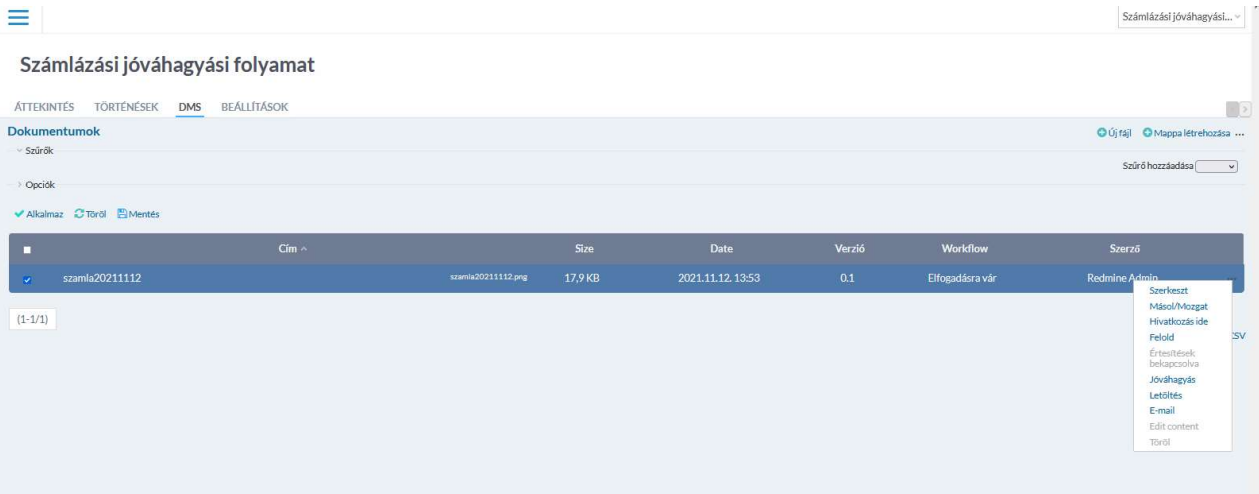

A jóváhagyást választva megjelenik a jóváhagyás vagy visszautasítás, ha ettől el kell térni akkor a felhasználók közül választhat, jegyzetet készíthet.

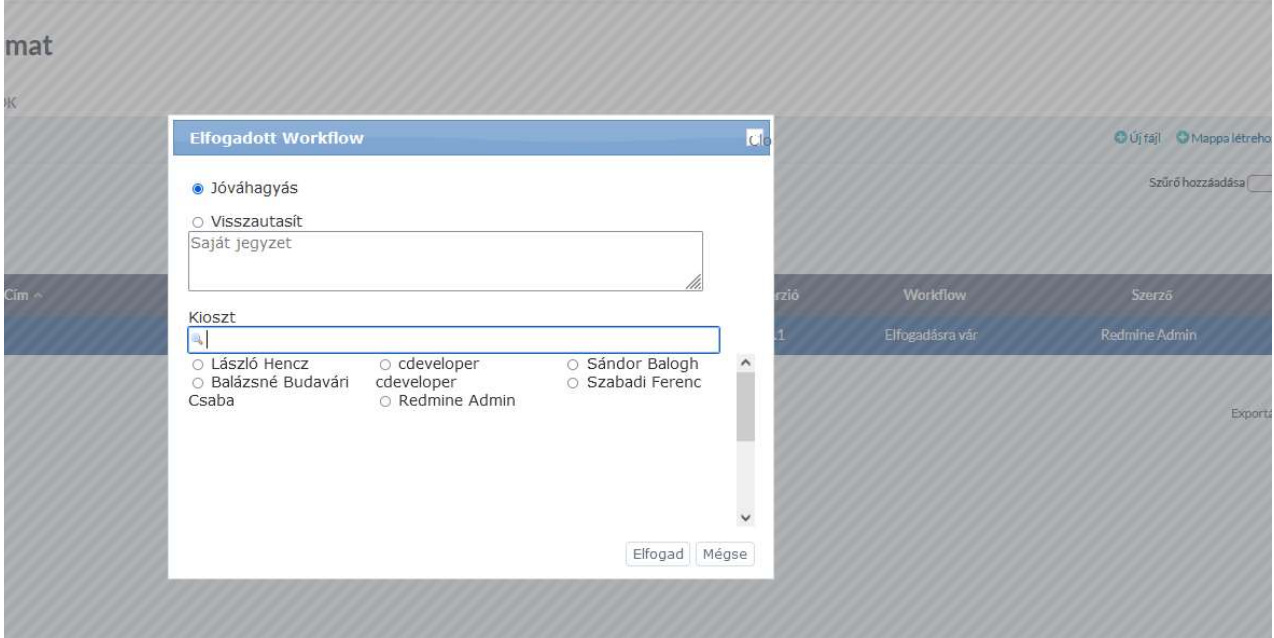

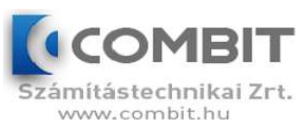

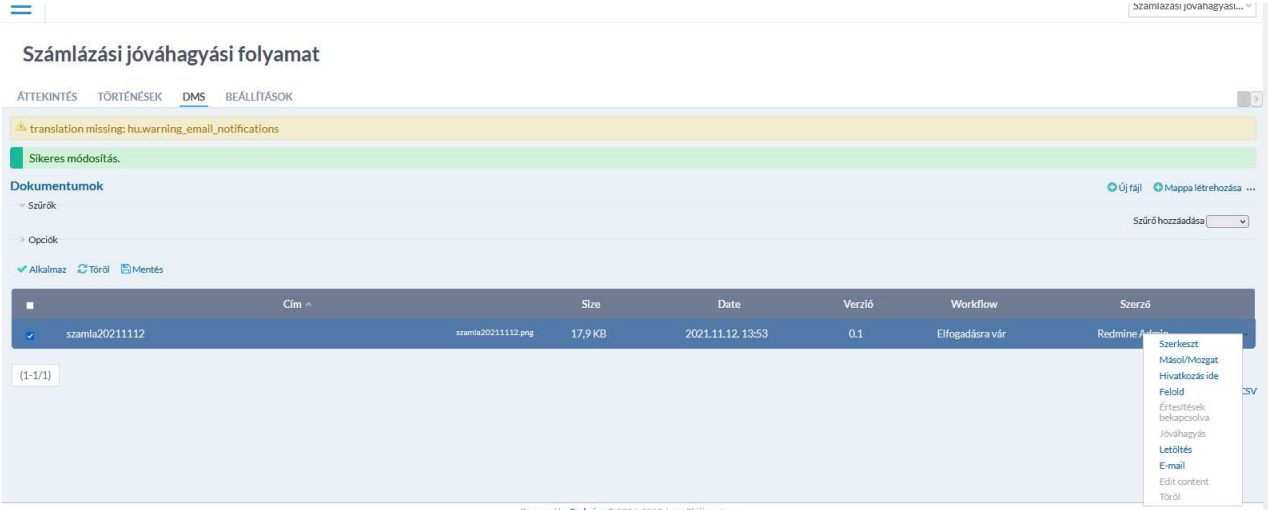

A jóváhagyás után elfogadásra vár állapotba marad, mert tovább ment a workflowban. A következő jóváhagyó személynek , a következő személy bejelentkezve szintén látja a dokumentumot

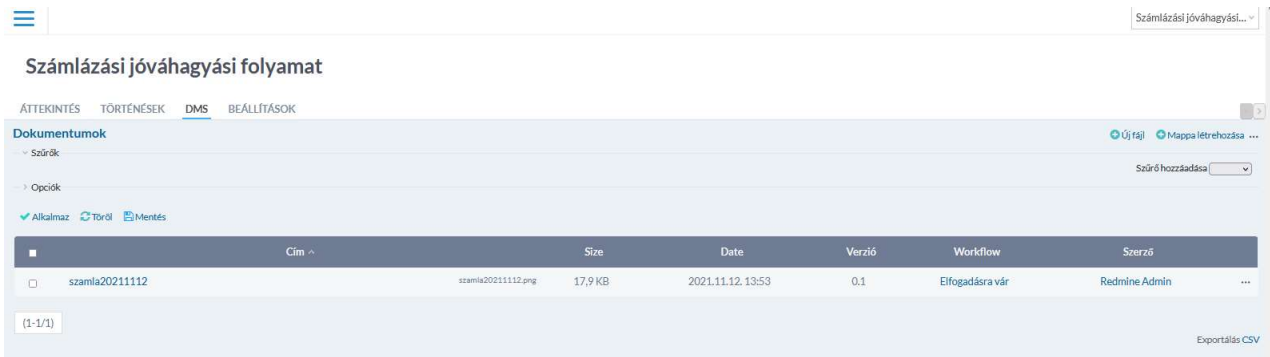

Ezt jövetően bejelentkezik a következő jóváhagyó és látszik, hogy jóváhagyhatja a dokumentumot.

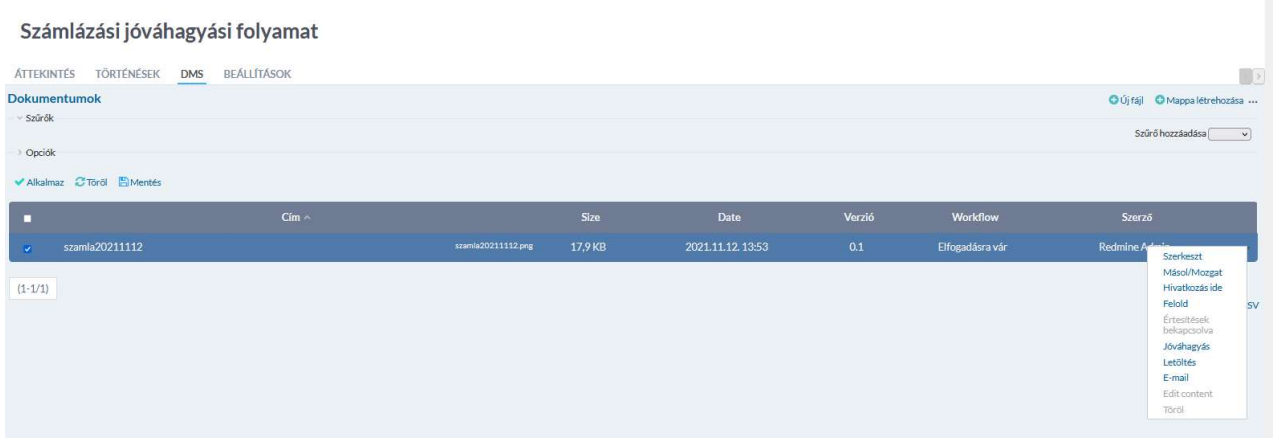

A jóváhagyást választva megjelenik a jóváhagyás vagy visszautasítás, ha ettől el kell térni akkor a felhasználók közül választhat, jegyzetet készíthet.

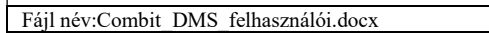

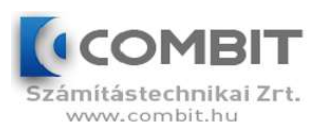

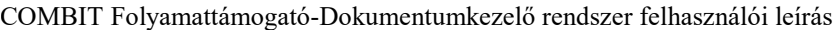

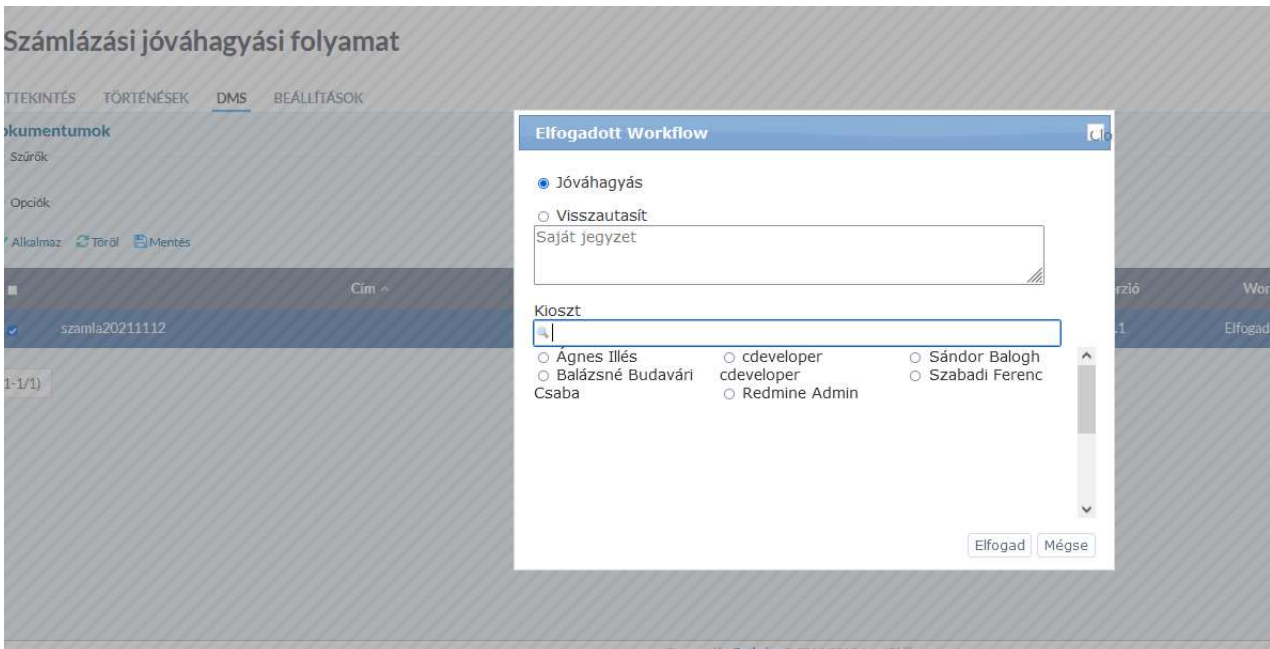

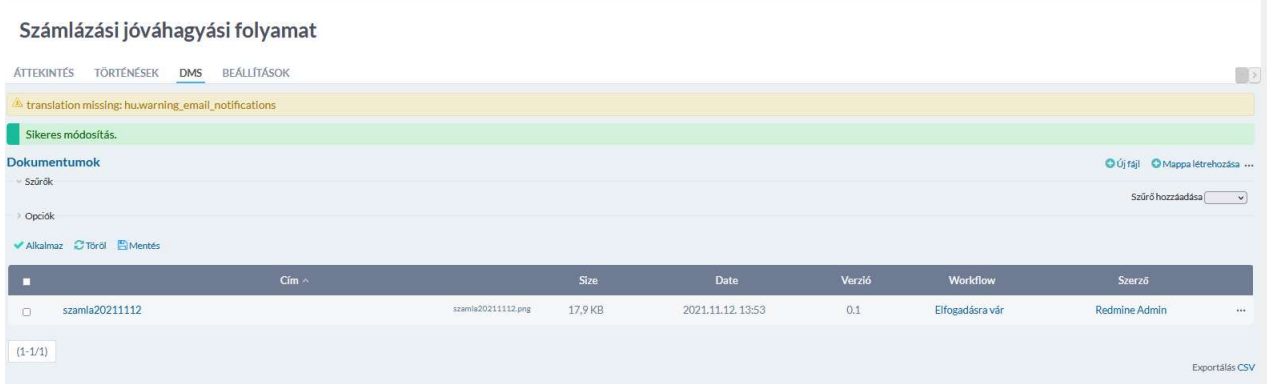

A jóváhagyás után elfogadásra vár állapotba marad, mert tovább ment a workflowban. A következő jóváhagyó személynek , a következő személy bejelentkezve szintén látja a dokumentumot

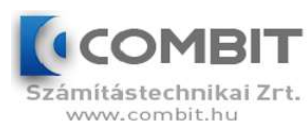

#### Számlázási jóváhagyási folyamat

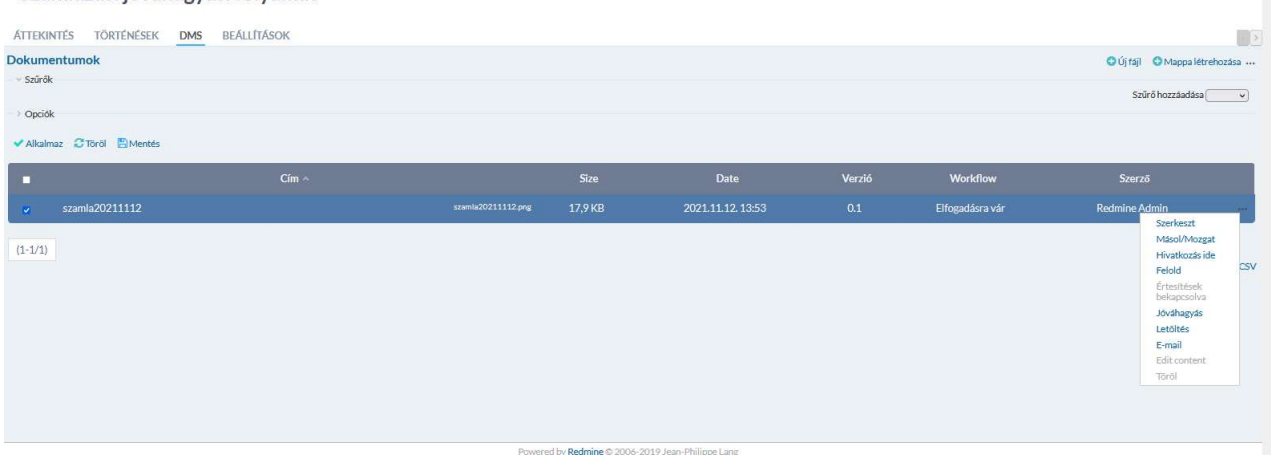

### Jóváhagyás után , a számla elfogadva.

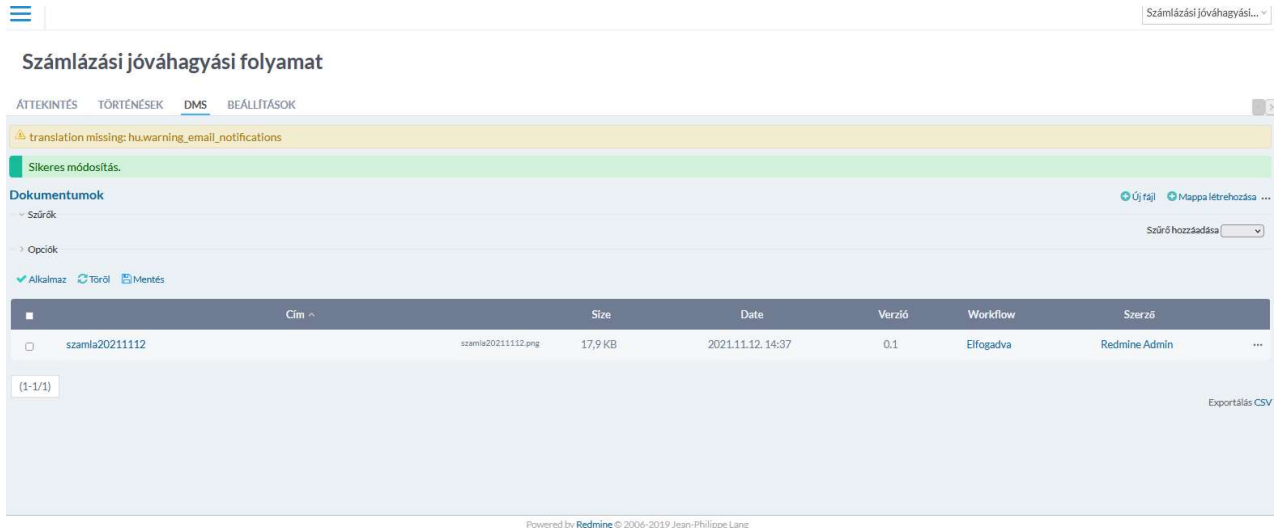

### E-mail-be is ki lehet küldeni a számlát

Számlázási jóváhagyási folyamat

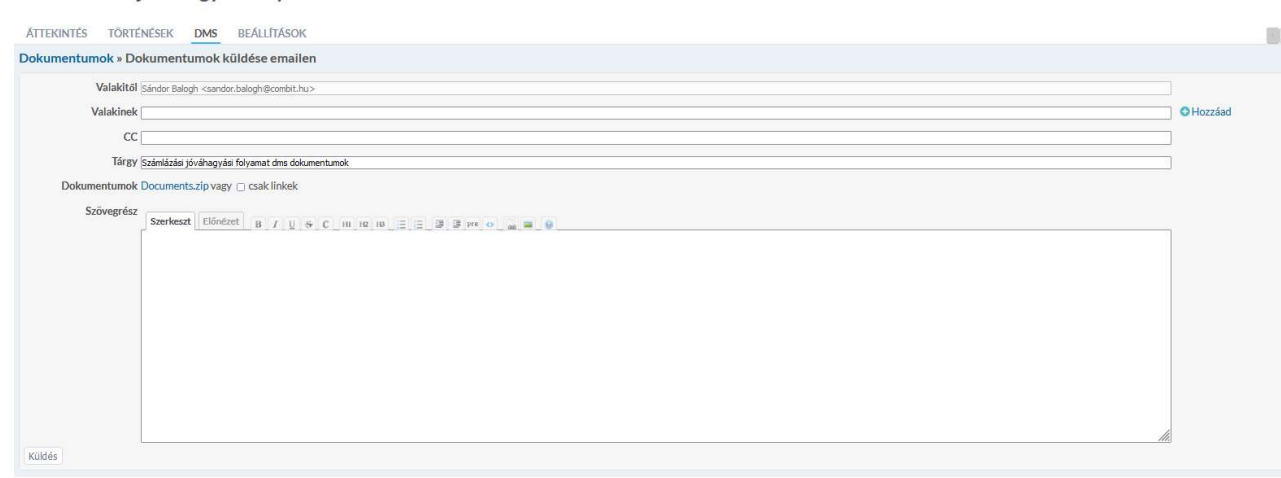

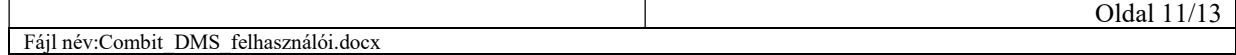

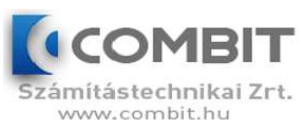

### Kapcsolatok

#### A rendszer tartalmaz

#### Számlázási jóváhagyási folyamat

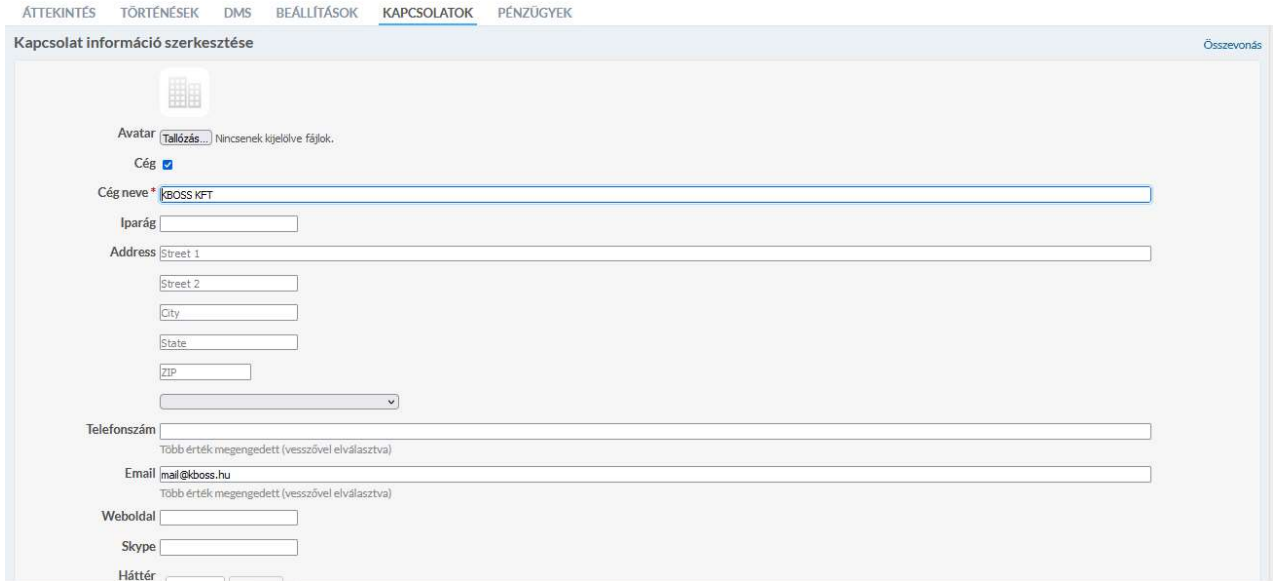

### Pénzügy

### A számla elfogadása után pénzügyi tranzakciót kell rögzíteni

#### Számlázási jóváhagyási folyamat

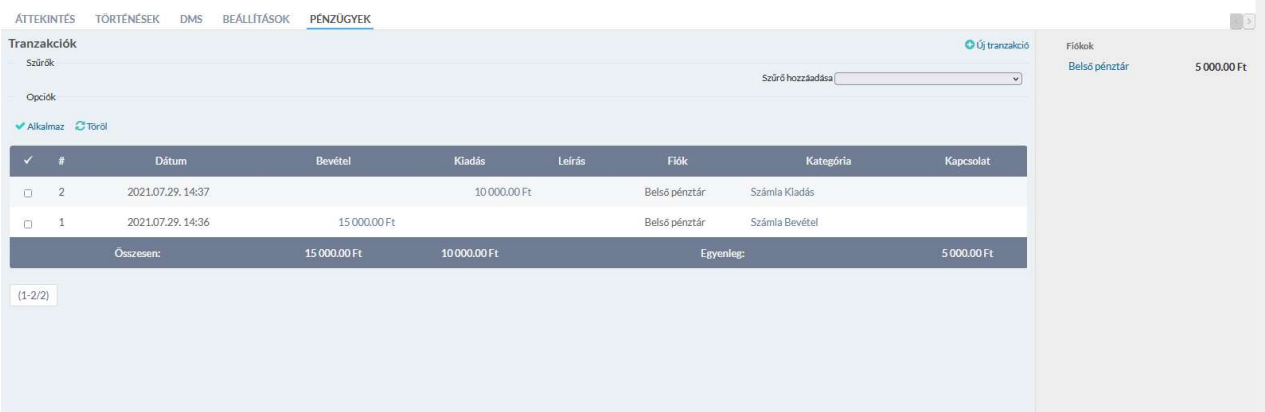

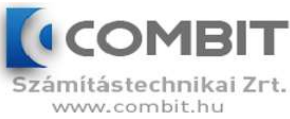

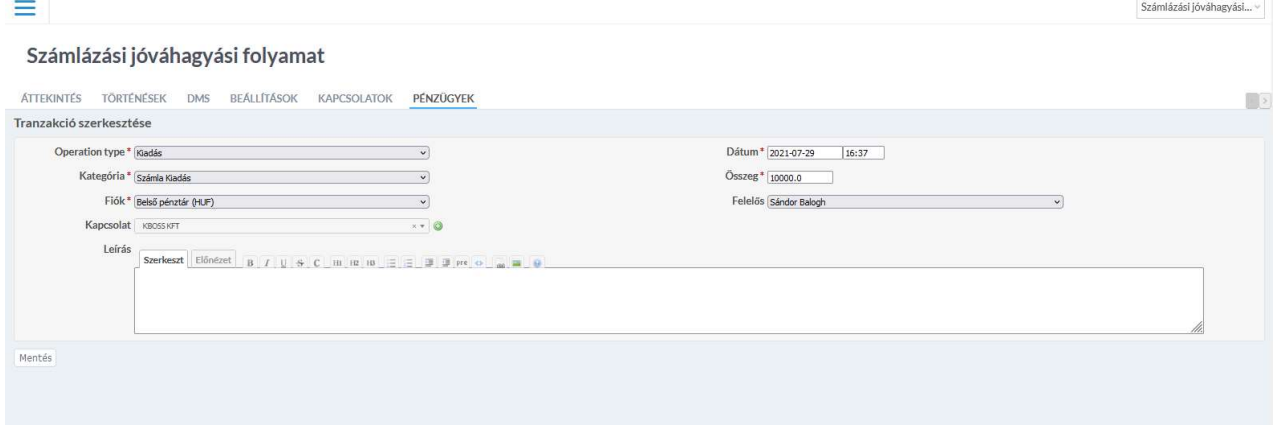